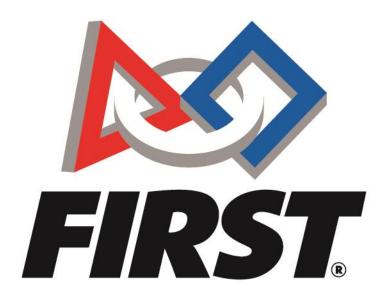

## Lead Mentor 1 or 2 Event Preference System User Guide

FIRST<sup>®</sup> is a global robotics community that prepares young people for the future.

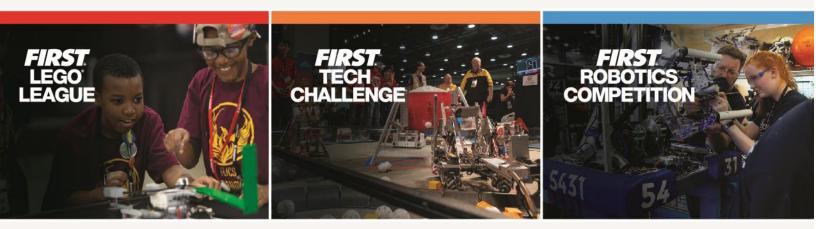

www.firstinspires.org

## **Event Preference System Summary**

Under this system, all *FIRST*<sup>®</sup> Robotics Competition teams have one week to enter their ranked event preferences. Teams will be able to enter and rank as many or as few eligible events as they like. There will be no advantage or disadvantage to entering preferences early or late during the open week, as long as preferences are in by the deadline. Also, teams will be able to change their preferences as often as they like before the deadline.

All teams will be randomly assigned a lottery number. Teams will keep this lottery number throughout the first and second event selection process for the season. After the <u>preference</u> <u>deadline</u>, the system will go through each team in lottery number sequence, registering the team to the first event with available capacity in the order of the team's event preference list. If none of the events on a team's list has open capacity, the team will be waitlisted on the single event they have identified as being their preferred 'waitlist' event (or the first event on their list if they do not specifically designate a waitlist event). Every team that has entered a preference list and is event ready for the first round will either be registered or waitlisted for an event.

Teams will then be notified of their first-round results and all additional preferenced events will be cleared. In round two, another one-week window will open for teams to use in selecting their second event preferences. Again, teams can enter as many or as few eligible events on this list they wish, along with selecting a single event on the list as their waitlist preference. Teams will also once more be able to make any changes they wish before the deadline.

After the <u>second preferences deadline</u>, the system will once again assign events, but this time going in reverse lottery number sequence, from the largest lottery number to the smallest. This means teams who were at the bottom of the list for the first round are at the top of the list for the second. Teams are then notified of the results of this second round. Once more, every team that has entered a preference list and is event ready for this second round will either be registered or waitlisted for an event.

The third period of registration is the <u>'Unrestricted' Regional event registration</u> and <u>Additional In-</u> <u>District Event registration</u>, followed by <u>Additional Inter-District Event registration</u>. These registration periods will follow a first-come, first-served method. This means that once the 'Unrestricted' Event Registration time opens, there is no longer a lottery process.

All events have 'reserved' slots. These slots allow Program Delivery Partners to selectively move in teams on the waitlist for each event based on need. If you find yourself on a waitlist for an event and you have a clear and compelling reason why you can only attend that one event, please connect with the <u>Program Delivery Partner</u>. They will do their best to accommodate you.

Teams can also check out the Event Registration FAQ.

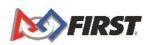

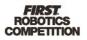

## **Key Points**

These are some key points to keep in mind when using this system

- Your team's registration does not need to be secured in order preference events.
- Your team must be "event ready" in order to get assigned or waitlisted to an event. "Event ready" refers to teams with two (2) listed lead mentors and, if they are in Canada or the U.S., with a completed background check. Teams should also complete information related to team profile if listed as an outstanding task.
- There is no event assignment advantage or disadvantage to submitting your preferences early or late during the open week, but you must submit by the deadline to be part of the process.
- You can change your preferences as often as you wish before the deadline without penalty.
- You will <u>only</u> be assigned or waitlisted to events you list, but you could be assigned to <u>any</u> event you list.
- If you are waitlisted, you will <u>only</u> be waitlisted at the one (1) event you indicate as 'Allow Waitlist' on your preferences. This indication defaults to the first event you list, but you may change it as shown in these instructions.
- **Important Note**: If you are only able to attend one specific event, you should only preference just that event. You are guaranteed to be at least waitlisted for that event.
- If you are able to attend more than one event, you should add all events you are able to attend in your preference list. This increases the chance you will be immediately registered for an event, rather than experiencing the delay associated with waitlists.
- If you add more than one event on your preference list, make sure to set the 'Preference Level' on those events to match your priority. The system will attempt to find space for you in the event you list as Preference Level 1 before moving on to attempt to find space in the event you list as Preference Level 2, etc.
- The preferences you make during the first round of preferencing are independent of those you make during the second round of preferencing. Your preferences will be removed between the first and second rounds. During the second round, you will start with a clean slate.
- Teams within *FIRST* in Michigan (FIM), *FIRST* North Carolina (FNC), Pacific Northwest *FIRST* (PNW), and *FIRST* Indiana (FIN) use the 'home event' system. If you are in one of these Districts and want to attend your 'home event', only preference that event. If you are not in one of those districts, you can ignore the discussion of home events in these instructions.
- The information you see on the event preferencing screen is automatically submitted to the system. There is no 'Save' or 'Submit' button. If you change any information on this screen, those changes are saved automatically.

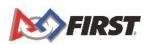

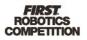

## Instructions

1. Click My Dashboard button on top right corner of <u>www.firstinspires.org</u>.

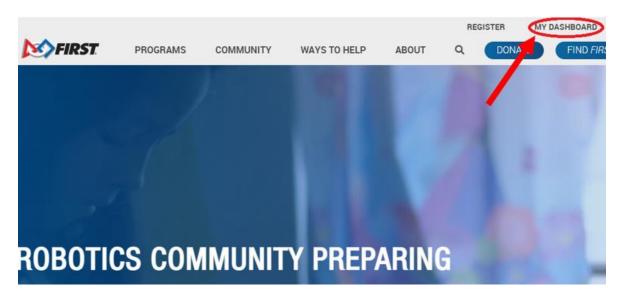

2. Login to your account.

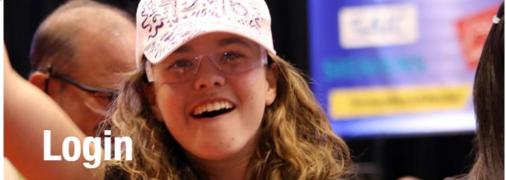

| Login With FIRST Account | :                 |
|--------------------------|-------------------|
| Email Address            |                   |
| Username                 |                   |
| Password                 |                   |
| Password                 |                   |
| □ Show Password          | Remember My Login |
| Lo                       | gin               |

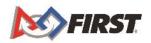

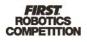

- DASHBOARD MY TEAMS PARENT/GUARDIAN - YOUTH VOLUNTEER GIVE TO FIRST MISSION REGISTERING YOUTH FAQ CREATE NEW TEAM RETURNING TEAMS ACCESS THINKSCAPE << < 1 2 > >> Teams List Team Name Team Number Program Team Typ 2023 California Team #16037 FIRST® Robotics Competition Veteran
- Your team(s) will appear on the Dashboard under "My Teams"

3. Complete any "Outstanding Team Tasks" displaying in RED.

|                      |                       |                   |                             |   | HBOARD            |                        |                |              |                        |
|----------------------|-----------------------|-------------------|-----------------------------|---|-------------------|------------------------|----------------|--------------|------------------------|
| NY 10                | 1115                  |                   | PARENT/QUARDIAN - YOUTH     |   |                   | VOLUNTEER REGISTRATION |                | MY CLASS PAG | # ACCOUNT              |
| CREAVE NEW TEAM      | GML 10 / IRS/ MISSION | REGISTERING YOUTH | IAQ RETURNING TEAMS         |   | ACCESS THINKSCAPE |                        |                |              | SHOPPING CARLE 👷       |
| Teams List           |                       |                   | **                          | < | 1 2 2 33          |                        |                |              | Sort by Team Name 🗸    |
| eam Name             |                       | Team Number       | Program                     |   |                   | Team Type              | Returning Team |              | Outstanding Tasks      |
| 2023 California Team |                       | ¥16037            | /HRS1# Robotics Competition |   |                   | Veneran                | ×              | -            | Outstanding Team Tasks |

4. Click on or select a team to expand for more information.

| ▼ 2023 Californ Team      | #16037 FIRST <sup>®</sup> Robotics Competition |        | Veteran                |   | ×               |  |
|---------------------------|------------------------------------------------|--------|------------------------|---|-----------------|--|
| Team Options              | Team Finances                                  |        | E Team Contacts/Roster |   | Team Events     |  |
| Outstanding Tasks 🗸 🗸     | Shopping Cart                                  | •      | Youth Members          | 1 |                 |  |
|                           | Payment/Product (Receipt) 0                    | -      | Primary Contacts       | 2 |                 |  |
| Team Information          | Funds & Grants                                 | \$0.00 | Other Contacts         | 2 |                 |  |
|                           | Credits ④                                      | \$0.00 | Invite Contacts        |   |                 |  |
| Payment & Product 🐱       |                                                |        |                        |   |                 |  |
|                           |                                                |        |                        |   | EVENT READY     |  |
| Certificates & Awards 🛛 🗸 | Finance Options                                |        | Contact Options 🗸      |   | Event Options 🗸 |  |

5. In far-right column "Team Events", click on "Event Options" drop down menu and select "View Team Events"

| 2023 California Team                    | #16037 FIRS7® Robotics Competition                                                          | Vateran                                                                      | ×                                                          |
|-----------------------------------------|---------------------------------------------------------------------------------------------|------------------------------------------------------------------------------|------------------------------------------------------------|
| Team Options                            | Team Finances                                                                               | E Team Contacts/Roster                                                       | Team Events                                                |
| Outstanding Trades v Team Information v | Shopping Carl  Payment/Product (Receipt) Punds & Crants Credits  \$0,00 Credits \$\$ \$0,00 | Youth Members 1<br>Primary Contacts 2<br>Other Contacts 2<br>Invite Contacts |                                                            |
| Payment & Product 🔹 🗸                   | Finance Options 🛛 🗸                                                                         | Contact Options                                                              | EVENT READY<br>Evers Quores                                |
| 2023 Cenada Team                        | #16043 FIRST <sup>®</sup> Robotics Competition                                              | Veneran                                                                      | Founder's Reception     Kit & Kickoff     Event Experience |

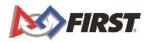

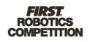

6. The Events screen will open. Click "Add Preference" button

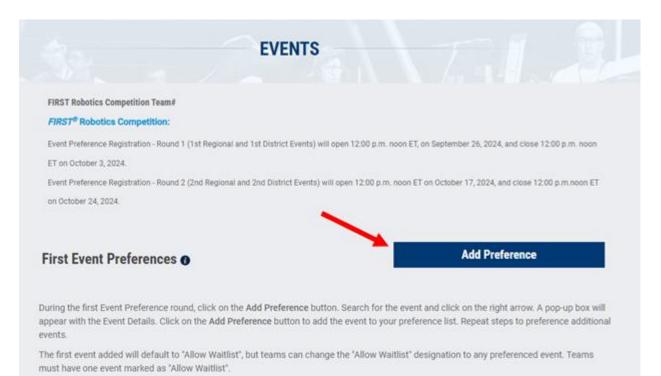

Teams will only be assigned to events they have put on their preference lists. Teams should consider carefully the events they preference, and

- 7. You will be directed to the Event Search screen. Events will display based on your team criteria.
  - a. Regional teams will see Regional Events

|                                        |                          | EVENTS              |              |               |   |
|----------------------------------------|--------------------------|---------------------|--------------|---------------|---|
| vent Type<br>Please Select or Type 🛛 🗸 | Event Name<br>Event Name |                     |              | SEARCH        |   |
| REGIONAL                               | DATE                     | LOCATION            | EVENT STATUS | OPEN CAPACITY | > |
| Aerospace Valley Regional              | 4/1/2025                 | Lancaster, CA, USA  | <b>Open</b>  | 24            |   |
| REGIONAL                               | DATE                     | LOCATION            | EVENT STATUS | OPEN CAPACITY | > |
| Arizona East Regional                  | 3/17/2025                | Tempe, AZ, USA      | <b>Open</b>  | 29            |   |
| REGIONAL                               | DATE                     | LOCATION            | EVENT STATUS | OPEN CAPACITY | > |
| Arizona Valley Regional                | 3/21/2025                | Scottsdale, AZ, USA | <b>Open</b>  | 30            |   |

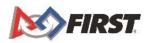

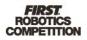

b. Districts will see District Events within their District

| Event Type                       | Event Name |                      |              |               |   |
|----------------------------------|------------|----------------------|--------------|---------------|---|
| Please Select or Type $\sim$     | Event Name |                      |              | SEARCH        |   |
|                                  |            |                      |              |               |   |
| DISTRICT EVENT                   | DATE       | LOCATION             | EVENT STATUS | OPEN CAPACITY | > |
| FIM District Alpena Event        | 3/1/2019   | Alpena, MI, USA      | Open         | 2             |   |
| DISTRICT EVENT                   | DATE       | LOCATION             | EVENT STATUS | OPEN CAPACITY | > |
| FIM District Center Line Event   | 3/1/2019   | Center Line, MI, USA | <b>Open</b>  | 5             |   |
| DISTRICT EVENT                   | DATE       | LOCATION             | EVENT STATUS | OPEN CAPACITY | > |
| FIM District East Kentwood Event | 3/1/2019   | Kentwood, MI, USA    | <b>Open</b>  | 30            |   |
| DISTRICT EVENT                   | DATE       | LOCATION             | EVENT STATUS | OPEN CAPACITY | > |
| FIM District Escanaba Event      | 3/8/2019   | Escanaba, MI, USA    | <b>Open</b>  | 2             |   |
| DISTRICT EVENT                   | DATE       | LOCATION             | EVENT STATUS | OPEN CAPACITY |   |

• Teams within *FIRST* in Michigan (FIM), *FIRST* North Carolina (FNC), Pacific Northwest *FIRST* (PNW), and *FIRST* Indiana (FIN) will see their "home event" at the top of the event list and highlighted in green. "Home Event" is only guaranteed during the first round of event preference.

| Event Type                                     | Event Name                    |
|------------------------------------------------|-------------------------------|
| Please Select or Type $\sim$                   | Event Name                    |
| _                                              |                               |
| DISTRICT EVENT                                 | DATE LOCATION                 |
| PNW District Wilsonville Event [HOME<br>EVENT] | 3/7/2019 Wilsonville, OR, USA |
| DISTRICT EVENT                                 | DATE LOCATION                 |
| PNW District Auburn Event                      | 3/29/2019 Auburn, WA, USA     |
| DISTRICT EVENT                                 | DATE LOCATION                 |
| PNW District Auburn Mountainview<br>Event      | 3/8/2019 Auburn, WA, USA      |

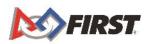

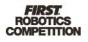

8. Find the event you are searching for in the list, then click on blue arrow on far right

| REGIONAL               | DATE      | LOCATION                  | EVENT STATUS | OPEN CAPACITY | > |
|------------------------|-----------|---------------------------|--------------|---------------|---|
| Istanbul Regional      | 3/6/2019  | Bati Atasehir, 34, Turkey | Open         | 40            |   |
| REGIONAL               | DATE      | LOCATION                  | EVENT STATUS | OPEN CAPACITY | > |
| Lake Superior Regional | 3/6/2019  | Duluth, MN, USA           | <b>Open</b>  | 33            |   |
| REGIONAL               | DATE      | LOCATION                  | EVENT STATUS | OPEN CAPACITY | > |
| Las Vegas Regional     | 3/27/2019 | Las Vegas, NV, USA        | Open         | 5             |   |
| REGIONAL               | DATE      | LOCATION                  | EVENT STATUS | OPEN CAPACITY | > |
| Los Angeles Regional   | 3/20/2019 | Los Angeles, CA, USA      | Open         | 50            |   |

9. Event Details pop-up will appear. Verify that this is the correct event. If yes, click "Add Preference" button. If not, click "Cancel" button.

|                                                                         | Event Details                                                                              |
|-------------------------------------------------------------------------|--------------------------------------------------------------------------------------------|
| Lake Superior Regional                                                  | Duluth Entertainment Convention Ce      Sign in                                            |
| Registration Start:<br>Registration End:                                | Duluth Entertainment Convention Ce      View larger map     WATERFRONT                     |
| CONTACT:                                                                | North Shore                                                                                |
| Local support contact link:<br>www.firstinspires.org/find-local-support | Mes                                                                                        |
| EVENT DETAILS:                                                          | Great Lakes Aquarium Aerial Lift Bridge                                                    |
| Type: Regional                                                          | Bagiruoni<br>Festival Park Google<br>Map data ©2018 Google Terms of Use Report a map error |
| Event Start: 3/6/2019<br>Event End: 3/9/2019                            | DECC Arena/South Pioneer Hall                                                              |
| Available Capacity: 33                                                  | Duluth Entertainment Convention Center 350 Harbor Drive<br>Duluth, MN 55802 USA            |
| Event Registration Dates                                                | Directions to the venue                                                                    |
| By clicking the register button, you are agreeing to <i>FIRST</i> F     | Robotics Competition pricing structure and payment terms.                                  |
| Cancel                                                                  | ADD PREFERENCE                                                                             |

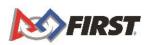

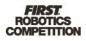

10. Your first event preference will always default to "Allow Waitlist".

| laha Qua arka Daalaa al                       |                     |  |  |
|-----------------------------------------------|---------------------|--|--|
| Lake Superior Regional<br>Date: March 6, 2019 |                     |  |  |
| Status: Preference Choice                     |                     |  |  |
| Preference Level                              | Waitlist Preference |  |  |
| 1 •                                           | Allow Waitlist      |  |  |
| View Event                                    | Remove              |  |  |
| View Event                                    | Remove              |  |  |

11. You can preference as many events as you would like.

| rst Event Preferences 🕦   |                       | Ad                            | d Preference               |
|---------------------------|-----------------------|-------------------------------|----------------------------|
| Lake Superior Regional    |                       | Minnesota 10,000 Lakes Regio  | nal sponsored by Medtronic |
| Date: March 6, 2019       |                       | Foundation                    |                            |
| Status: Preference Choice |                       | Date: March 27, 2019          |                            |
| Preference Level          | Waitlist Preference   | Status: Preference Choice     |                            |
| 1 •                       | Allow Waitlist        | Preference Level              | Waitlist Preference        |
|                           |                       | 2 •                           | Do not waitlist            |
| View Event                | Remove                |                               |                            |
|                           |                       | View Event                    | Remove                     |
|                           |                       |                               |                            |
| Northern Lights Regional  |                       | Minnesota North Star Regional |                            |
| Date: March 6, 2019       |                       | Date: March 27, 2019          |                            |
| Status: Preference Choice |                       | Status: Preference Choice     |                            |
| Preference Level          | Waitlist Preference 👔 | Preference Level              | Waitlist Preference        |
| 3 🔻                       | Do not waitlist 🔻     | 4 •                           | Do not waitlist            |
|                           |                       |                               |                            |
| View Event                | Remove                | View Event                    | Remove                     |

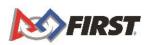

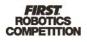

12. You can change the preference level selection by changing the number in the drop-down menu or by dragging and dropping events into the order you would like. The information you see on this screen is automatically submitted to the system. There is no 'Save' or 'Submit' button. If you change any information, those changes are saved automatically.

| Date: March 6, 2019       |                     |                               | nal sponsored by Medtroni |
|---------------------------|---------------------|-------------------------------|---------------------------|
|                           |                     | Foundation                    |                           |
| Status: Preference Choice |                     | Date: March 27, 2019          |                           |
| Preference Level          | Waitlist Preference | Status: Preference Choice     |                           |
| 1 •                       | Allow Waitlist      | Preference Level              | Waitlist Preference       |
|                           |                     | 2 •                           | Do not waitlist           |
| View Event                | Remove              |                               |                           |
|                           | _                   | View Event                    | Remove                    |
|                           |                     |                               |                           |
| Northern Lights Regional  |                     | Minnesota North Star Regional |                           |
| Date: March 6, 2019       |                     | Date: March 27, 2019          |                           |
| Status: Preference Choice |                     | Status: Preference Choice     |                           |
| Preference Level          | Waitlist Preference | Preference Level              | Waitlist Preference       |
|                           | Do not waitlist     | 4 •                           | Do not waitlist           |

13. You can change the Waitlist Preference selection on any of your events with the selection in the drop- down menu. You will always show 'Allow Waitlist' for one event. The system will not allow you to select 'Do Not Waitlist' for all events.

| Lake Superior Regional    |                     | Minnesota 10,000 Lakes Regior | nal sponsored by Medtroni |
|---------------------------|---------------------|-------------------------------|---------------------------|
| Date: March 6, 2019       |                     | Foundation                    |                           |
| Status: Preference Choice |                     | Date: March 27, 2019          |                           |
| Preference Level          | Waitlist Preference | Status: Preference Choice     |                           |
| 1 •                       | Allow Waitlist      | Preference Level              | Waitlist Preference       |
|                           |                     | 2 •                           | Do not waitlist           |
| View Event                | Remove              |                               |                           |
|                           |                     | View Event                    | Remove                    |
|                           |                     |                               |                           |
| Northern Lights Regional  |                     | Minnesota North Star Regional |                           |
| Date: March 6, 2019       |                     | Date: March 27, 2019          |                           |
| Status: Preference Choice |                     | Status: Preference Choice     |                           |
| Preference Level          | Waitlist Preference | Preference Level              | Waitlist Preference       |
| 3 •                       | Do not waitlist 🔻   | 4 •                           | Do not waitlist           |

You may come back at any time while preferences are open to make changes to your preference selections.

If you need assistance, please contact <u>customerservice@firstinspires.org</u> or 1-800-871-8326 ext. 0.

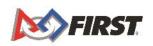

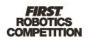